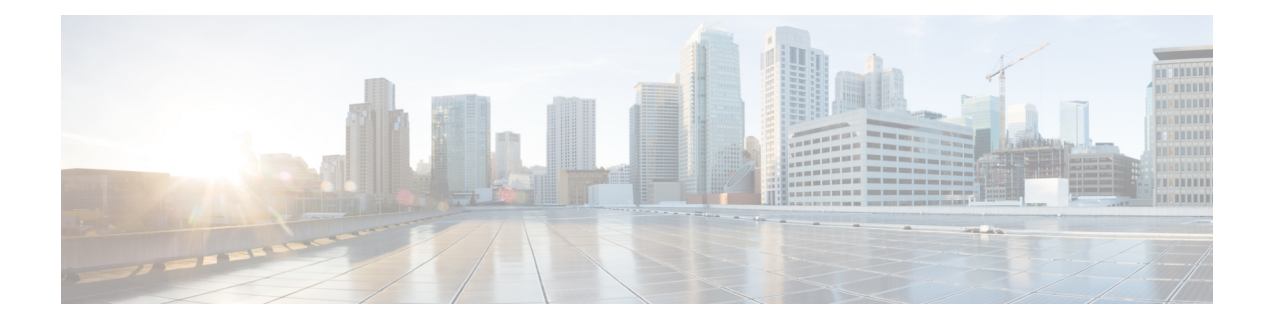

# **Liens permanents**

- Vue d'ensemble, à la page 1
- Lien permanent pour un tableau de bord, à la page 1
- Lien permanent pour un rapport, à la page 2
- Afficher les liens permanents d'un rapport dans les tableaux de bord, à la page 4

### **Vue d'ensemble**

Les liens permanents de Cisco Unified Intelligence Center sont des liens hypertextes permanents.

Unified Intelligence Center prend en charge les types suivants de liens permanents pour les rapports :

- **Lien Excel :** ce lien permanent n'est généré que pour une vue de grille.
- **Lien HTML :** ce lien permanent est généré pour la vue de grille, la vue de jauge et la vue graphique.
- **Lien XML :** ce lien permanent n'est généré que pour la vue de grille. Il est utilisé lorsque les données nécessitent le format XML.

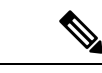

Dans le cas des rapports de données en temps réel, vous ne pouvez disposer que du lien permanent HTML. Les liens permanents HTML pour les rapports de données en temps réel nécessitent toujours une authentification. **Remarque**

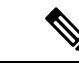

**Remarque**

Pour desraisons de sécurité, lesliens permanents d'un Unified Intelligence Center ne peuvent pas être affichés sur le tableau de bord d'une autre instance de Unified Intelligence Center.

### **Lien permanent pour un tableau de bord**

Les liens permanents du tableau de bord vous aident à partager vos tableaux de bord avec d'autres utilisateurs et à afficher les tableaux de bord d'autres utilisateurs.

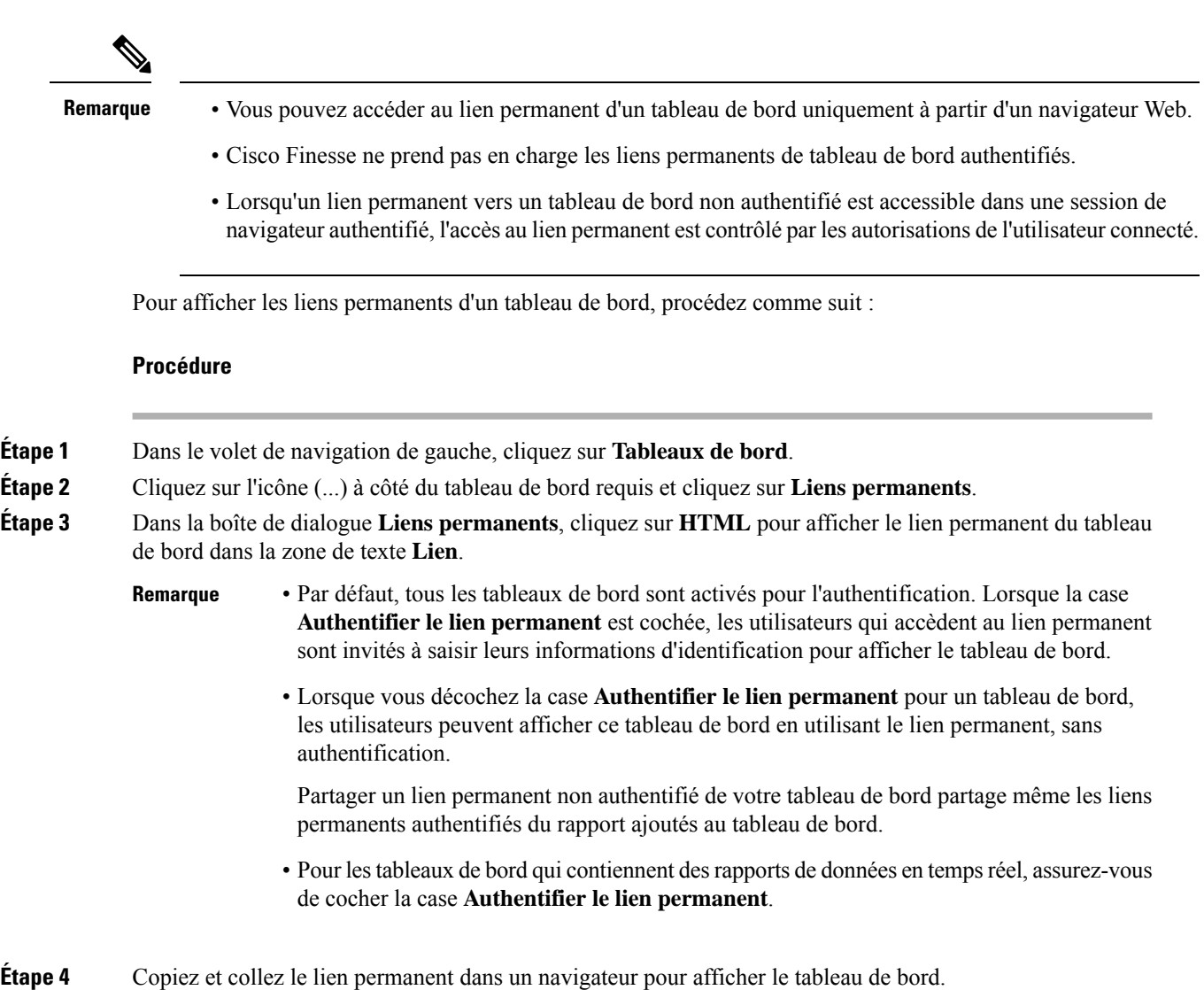

**Étape 5** Cliquez sur **Enregistrer**.

## **Lien permanent pour un rapport**

Les liens permanents des rapports vous aident à partager votre rapport avec d'autres utilisateurs et à visualiser les rapports de ces derniers.

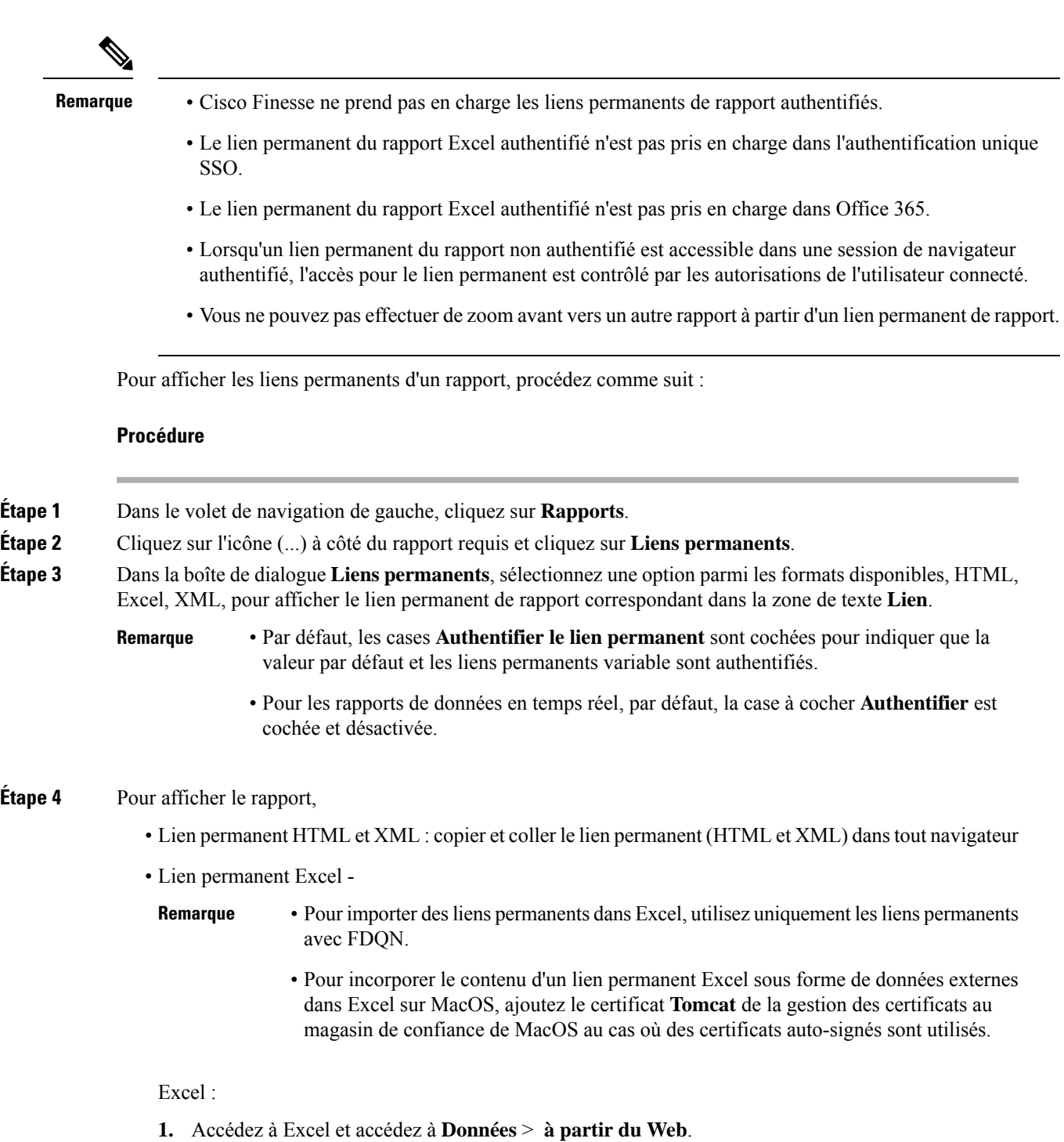

**2.** Dans le champ d'adresse **Nouvelle requête Web** > , collez le lien permanent du rapport et cliquez sur **Importation**.

Excel 365 :

**1.** Accédez à Excel 365 et accédez à **Données** > **à partir du Web**.

- **2.** Dans le champ **À partir du Web** > **URL**, collez le lien permanent du rapport et cliquez sur **OK**.
	- La première fois, vous êtes invité à vous **connecter** dans la boîte de dialogue Accès au contenu du Web. **Remarque**
- **3.** Dans la boîte de dialogue du navigateur, cliquez sur **Vue table** > **Charger**.

#### **Étape 5** Cliquez sur **Enregistrer**.

Pour plus d'informations sur l'affichage des liens permanents de rapport dans les tableaux de bord en tant que widgets de page web, reportez-vous à *Affichage des liens permanents de rapport dans les tableaux de bord*.

Pour plus d'informations sur les liens permanents, consultez le *Guide de personnalisation des rapports Cisco Unified Intelligence Center* à l'adresse <https://www.cisco.com/c/en/us/support/customer-collaboration/unified-intelligence-center/products-user-guide-list.html>.

#### **Sujets connexes**

Afficher les liens permanents d'un rapport dans les tableaux de bord, à la page 4

# **Afficher les liens permanents d'un rapport dans les tableaux de bord**

L'affichage des liens permanents d'un rapport dans les tableaux de bord en tant que widgets de page Web dépend de l'état de l'authentification des rapports et des tableaux de bord. Le tableau suivant fournit différents scénarios qui prennent en charge l'affichage des liens permanents de rapport dans les tableaux de bord.

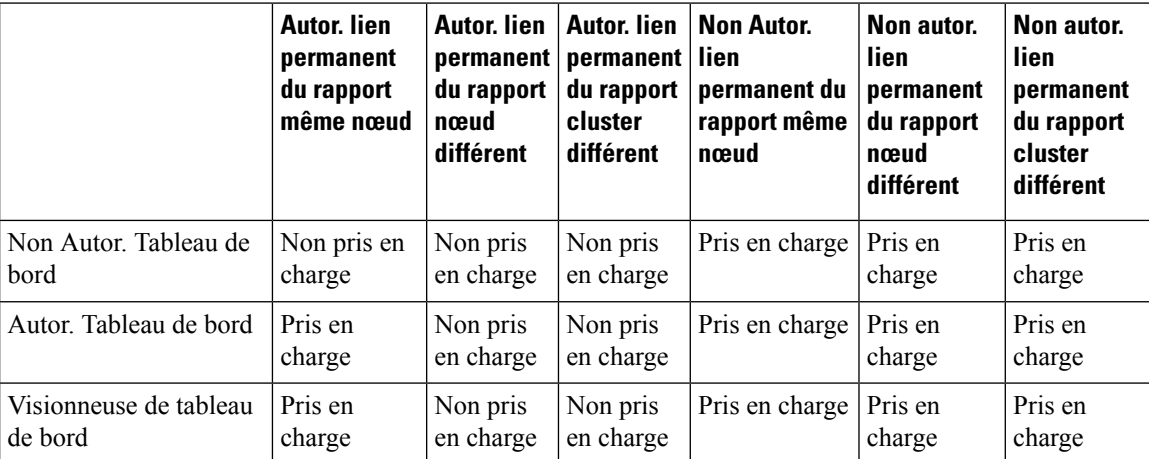

### À propos de la traduction

Cisco peut fournir des traductions du présent contenu dans la langue locale pour certains endroits. Veuillez noter que des traductions sont fournies à titre informatif seulement et, en cas d'incohérence, la version anglaise du présent contenu prévaudra.